# **Istruzioni per l'uso Interfaccia web**

Le istruzioni vanno consegnate all'utente finale.

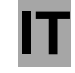

Id.: 17-16-22-2987-04 | 2.2021

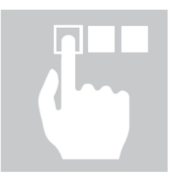

Istruzioni per l'uso – Interfaccia web Id.: 17-16-22-2987-04 | 2.2021 Stampato in Slovenia, detentore dei diritti d'autore è la società Kronoterm d.o.o. Il presente manuale è tutelato dai diritti d'autore. Qualsiasi utilizzo non conforme alla Legge sui

diritti d'autore senza il consenso della Kronoterm d.o.o. è illegale e legalmente perseguibile. Questa versione sostituisce tutte le versioni precedenti. Ci preserviamo il diritto di apportare modifiche e la possibilità di errori di stampa.

# 1 Contenuto

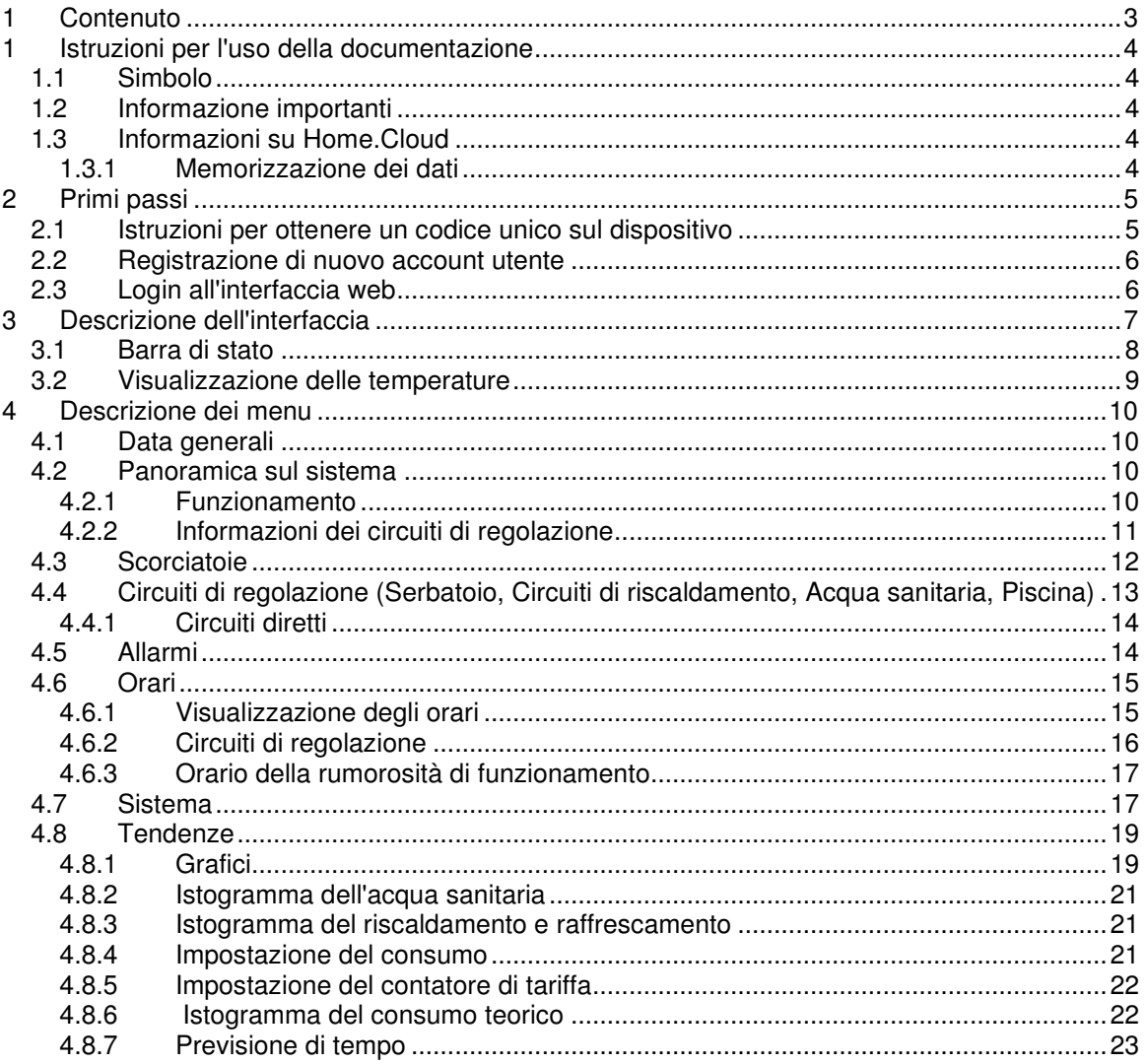

# **1** Istruzioni per l'uso della documentazione

Prima dell'uso leggere il contenuto e familiarizzarsi con delle istruzioni d'uso. Nel contenuto troverete informazioni sullo scopo, funzioni e procedure necessarie per operare con il dispositivo.

### **1.1 Simbolo**

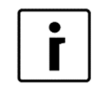

Questo simbolo evidenzia le informazioni importanti per l'utente.

**NOTA:** Avviso sulle informazioni importanti, relative alle richieste del produttore e del dispositivo.

### **1.2 Informazione importanti**

Le istruzioni sono composte in modo di informarvi con tutte le attività necessarie per iniziare e continuare a usare il vostro dispositivo.

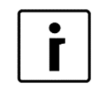

#### **NOTA**

Nel caso di passare il prodotto in uso ai terzi, allegare tassativamente anche la documentazione allegata e istruzioni.

I parametri del controller settati in modo scorretto possono causare malfunzionamento o cattivo funzionamento del dispositivo. Per diminuire i rischi, troverete nelle istruzioni le informazioni importanti evidenziate con dei simboli. Rispettare tutte le precauzioni generali e avvertenze collegate con l'operazione.

### **1.3 Informazioni su Home.Cloud**

Lo scopo del servizio è quello di fornire una più facile gestione dell'utente tramite applicazioni per dispositivi mobili e / o browser web e di fornire una migliore qualità e supporto tecnico reattivo. L'uso di questo servizio non è una condizione per l'utilizzo di base del dispositivo e del suo scopo. HOME.CLOUD, che permette di connettersi a Internet (IoT) e quindi al CLOUD.KRONOTERM.COM, è destinato al cliente / proprietario o gestore del dispositivo..

Il servizio HOME.CLOUD oltre a connettersi al Cloud CLOUD.KRONOTERM.COM include applicazioni mobili per l'utilizzo su smartphone e tablet Android e Apple.

Il sistema HOME.CLOUD e il servizio sono anche destinati al fornitore e ai suoi collaboratori e persone autorizzate a fornire supporto tecnico all'utente / proprietario del dispositivo.

### **1.3.1 Memorizzazione dei dati**

Collegando il dispositivo a una rete locale e accedendo a Internet, il dispositivo si collega al server del fornitore e quindi memorizza i parametri di funzionamento del dispositivo e del sistema. La memorizzazione dei dati permette anche il supporto tecnico remoto all'utente.

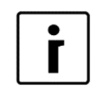

**NOTA** 

Se l'utente/proprietario del dispositivo non è d'accordo, non collegare il dispositivo a una rete locale con accesso a Internet, o disconnetterlo immediatamente dalla rete.

### **2** Primi passi

### **2.1 Istruzioni per ottenere un codice unico sul dispositivo**

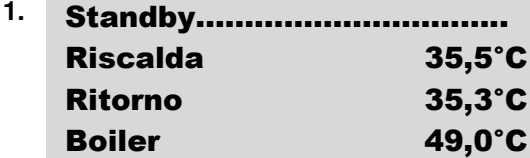

**2.**  $-LNK$  **1- WEB**  $-CLD$  **1-**  $-$  Con il tasto direzionale spostarsi fino  $-CLD$ PW: AB12CD34EF56GH

- **3. LNK 1. WEB**  $-CLD$  **1.** Per acquisire un nuovo codice unico, WEB –CLD PW: AB12CD34EF56GH ZAHTEVA ZA NOVO KODO AKTIVIRANA . . . . . . . . .
- 4. **LNK 1- WEB -CLD 1--** Sul display appare un nuovo codice unico WEB –CLD PW: HG65FE43DC21BA

**1.** Il processo inizia sulla schermata di base dell'interfaccia di controllo Termotronic, dove viene visualizzato lo stato di funzionamento attuale.

alla finestra mostrata a sinistra. Il codice visualizzato è quello attivo attualmente.

assicurarsi prima che i stati **LNK** e **CLD** hanno entrambi valore **1**. Premendo sul tasto <sup>(OK )</sup> (ENTER) si invia la richiesta per acquisire un nuovo codice.

da utilizzare nella seguente procedura di registrazione.

**NOTA** 

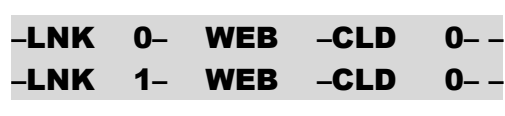

ID: 1234 PINZ:1234 PINS:5678

Se uno stato qualsiasi (**LNK** o **CLD**) ha un valore di **0**, si è verificato un errore di connessione. **Per la risoluzione dei problemi, consultare il documento Istruzioni per la connessione del dispositivo al Cloud**.

Se si riceve una richiesta di assistenza tecnica remota da parte di un tecnico dell'assistenza, i display **ID, PINZ** e **PINS** appariranno sul controller. Vedere la sezione 4.7 per una spiegazione.

### **2.2 Registrazione di nuovo account utente**

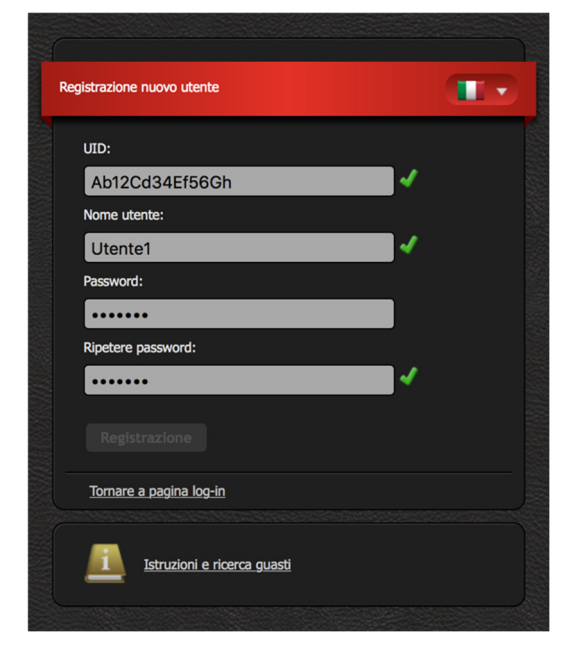

Precedentemente al primo utilizzo dell'interfaccia web si deve creare l'Account utente e collegarlo con la pompa di calore. La registrazione si effettua tramite browser sul PC, tablet o smartphone.

Per accedere all'applicazione web, scegliere tra:

**Pagina web KRONOTERM** 

http://www.kronoterm.com

cliccando sul link "Clooud" o

direttamente all'indirizzo

https://cloud.kronoterm.com.

Per la registrazione è necessario il codice unico a 14 cifre, acquisito con la procedura descritta al punto 2.1.Questo codice va inserito nel campo denominato UID. Nel passo successivo si definisce il nome utente e la password. Un segno di spunta verde conferma la validità delle inserzioni nei campi. Cliccando sul campo "**Registrazione**" si crea un account utente nuovo. A questo punto il sistema apre la pagina di login.

### **2.3 Login all'interfaccia web**

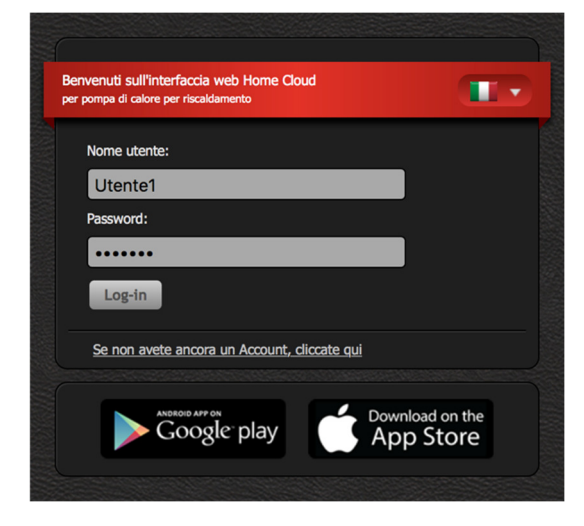

Inserire nei campi **"Nome utente"** e **"Password"** i dati già definiti al momento della registrazione (capitolo2). Premendo il tasto **"Login"** si entra nell'interfaccia web.

# $\dot{\mathbf{r}}$

**NOTA** 

Se si dimentica il **nome utente** o **password**, bisogna prima ottenere un nuovo codice unico ed effettuare la registrazione del nuovo Account utente.

# **3** Descrizione dell'interfaccia

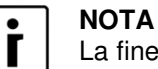

La finestra mostra l'aspetto integrale dell'interfaccia. L'immagine nella finestra dipende dal sistema installato e dalle impostazioni effettuate con l'avvio del dispositivo.

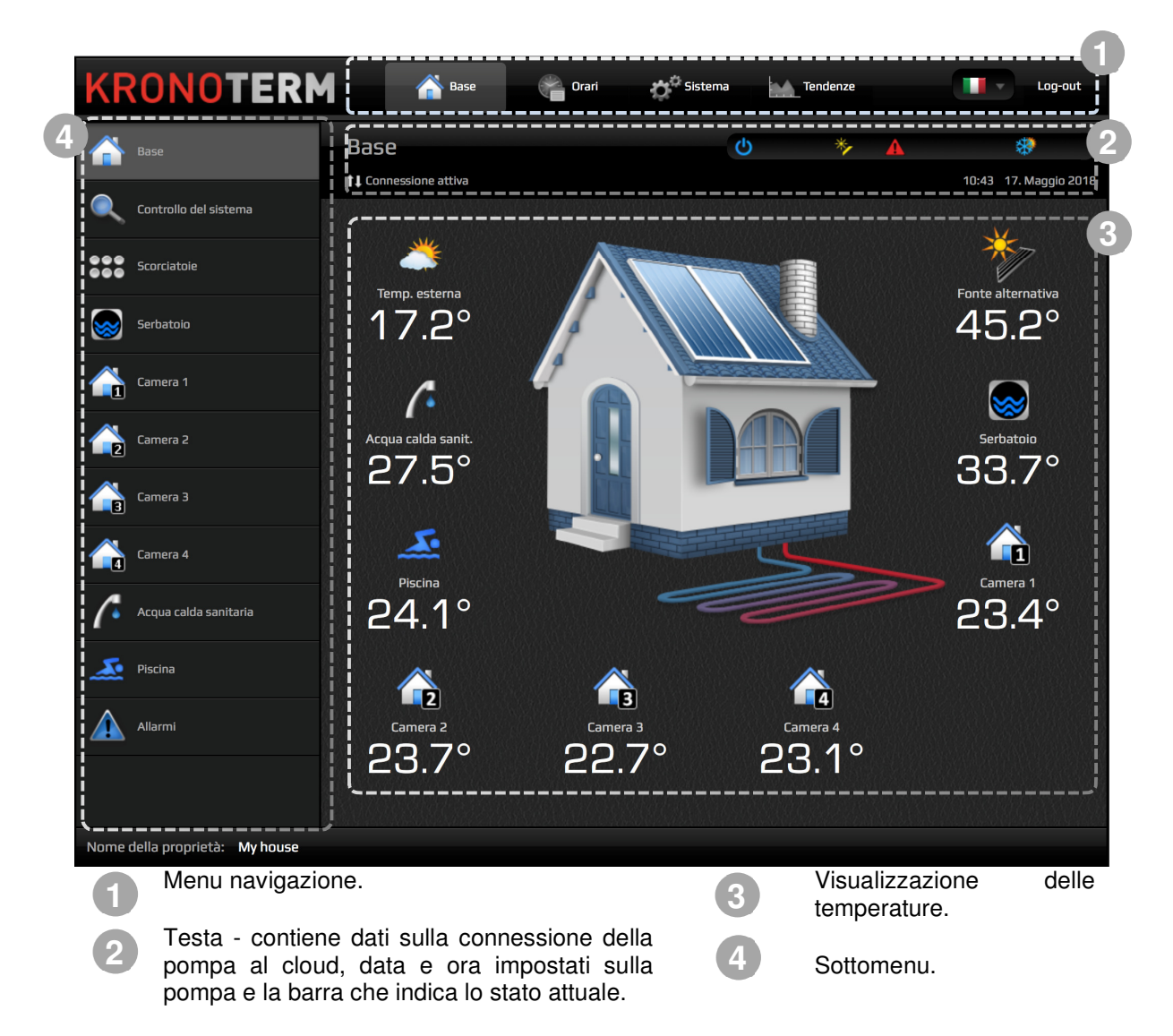

## **3.1 Barra di stato**

Nella barra di stato si trovano tutte le informazioni rilevanti sul funzionamento del dispositivo.

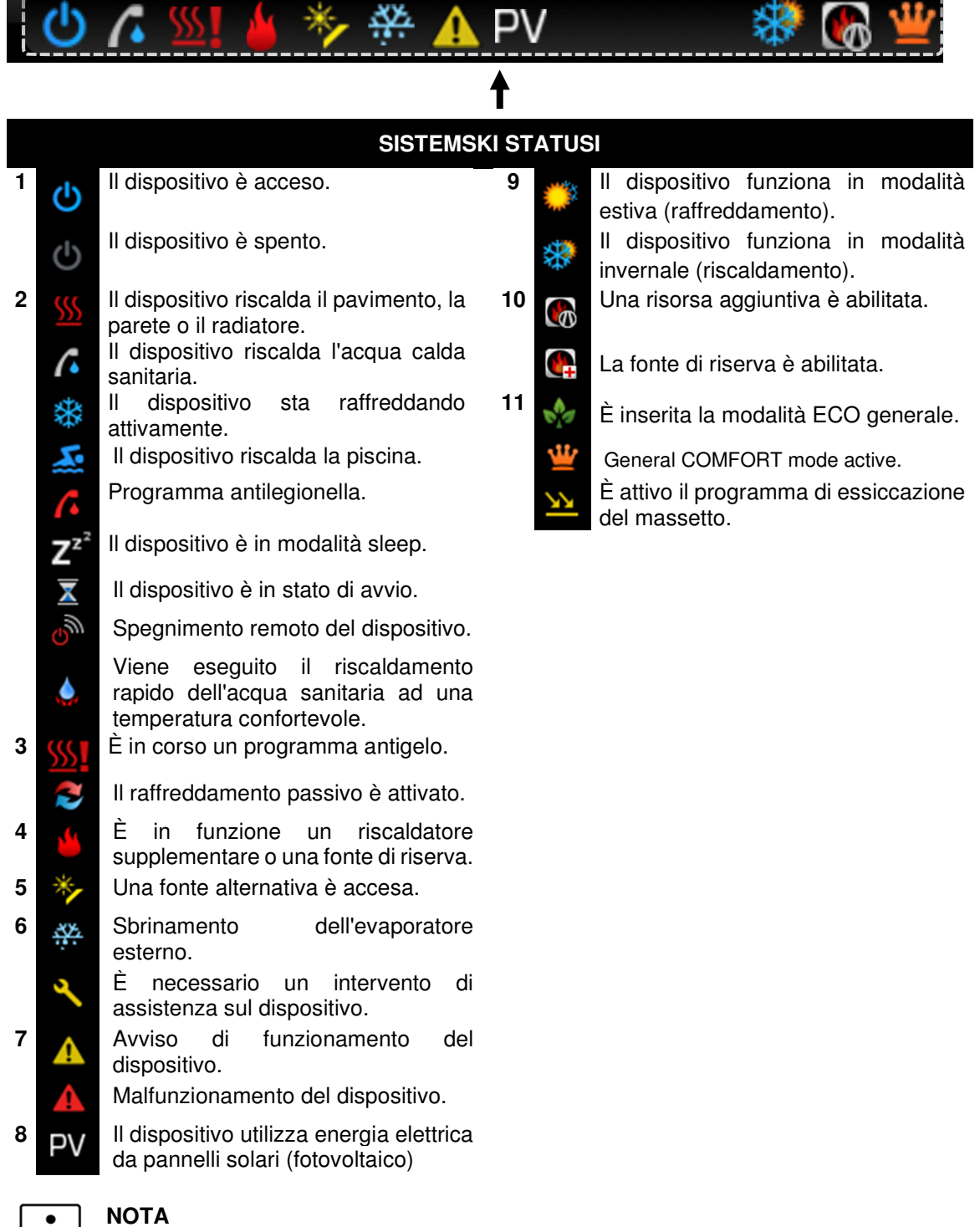

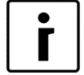

**Modalità ECO generale** consuma meno energia per il funzionamento dei circuiti di regolazione ((esclusa l'acqua sanitaria).

### **3.2 Visualizzazione delle temperature**

La finestra mostra i dati supportati dal vostro sistema.

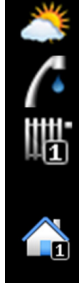

Temperatura del circuito di riscaldamento.

Temperatura del circuito di riscaldamento misurata sul correttore ambiente KT-1, KT-2.

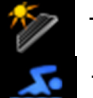

 $\frac{1}{2}$ 

Temperatura esterna. Temperatura fonte alternativa.

Temperatura acqua sanitaria. Temperatura piscina.

Temperatura di raffreddamento del circuito di riscaldamento in modalità di funzionamento estivo.

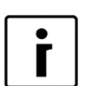

### **NOTA**

Nel caso di un sensore di temperatura dell'accumulatore, viene visualizzata la temperatura del serbatoio. Altrimenti, viene visualizzata la temperatura di ritorno del 1° circuito di riscaldamento.

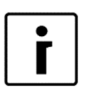

#### **NOTA**

Nel caso di una sonda di temperatura 2a, 3a e 4a integrata sulla colonna montante, viene visualizzata la temperatura del 2o, 3o e 4o circuito di riscaldamento a miscelazione. Altrimenti, viene sovrascritta la temperatura di stoccaggio per il 2°, 3° e 4° circuito di riscaldamento a miscelazione e, in caso contrario, la temperatura di ritorno.

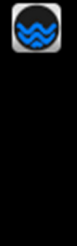

Temperatura del serbatoio incorporato o del condotto di ritorno.

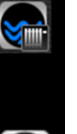

π

La temperatura del serbatoio o della linea di ritorno durante il funzionamento dell'unità e del riscaldamento dell'ambiente.

La temperatura del serbatoio o della linea di ritorno quando l'unità è in funzione e l'acqua calda sanitaria viene riscaldata

## **4** Descrizione dei menu

# **4.1 Data generali**

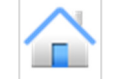

A seconda della configurazione del vostro sistema e dei parametri di avvio abilitati, qui vengono visualizzati vari simboli dei sensori di temperatura che sono installati nel sistema. Sotto i simboli vengono visualizzate le temperature attuali.

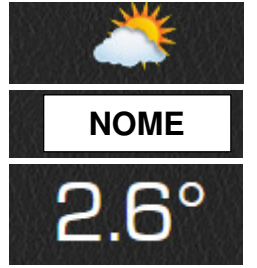

Simbolo del sensore di temperatura.

Nome del sensore di temperatura.

Temperatura attuale.

### **4.2 Panoramica sul sistema**

#### **4.2.1 Funzionamento**

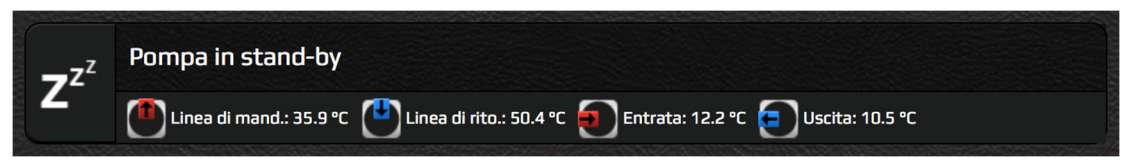

Nella prima riga, vedete un simbolo e una descrizione testuale dello stato del dispositivo. Nella seconda riga, i simboli delle temperature di ingresso e di uscita della fonte di calore..

### **4.2.2 Informazioni dei circuiti di regolazione**

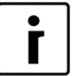

#### **NOTA**

La visualizzazione della temperatura attuale del circuito di regolazione dipende dal 2°, 3° e 4° sensore di temperatura installato sulla colonna montante. Quindi viene visualizzata la temperatura del 2°, 3° e 4° circuito di riscaldamento a miscelazione. Altrimenti, viene visualizzata la temperatura del serbatoio per il 2°, 3° e 4° circuito diretto e se non c'è la temperatura della linea di ritorno.

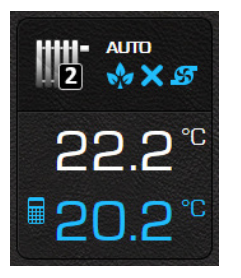

La finestra mostra i funzionamento, gli stati e le temperature dei circuiti di regolazione presenti ne sistema.

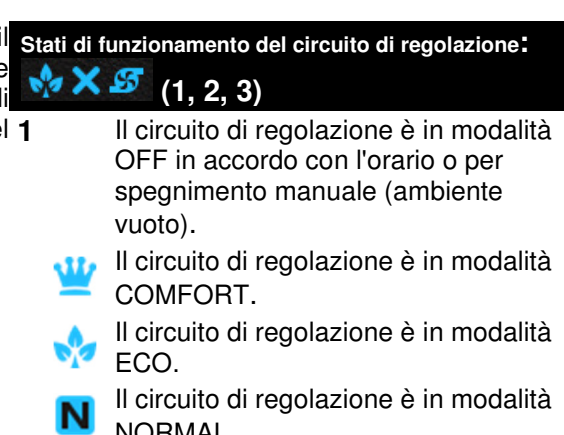

NORMAL. **2** Termostato del circuito di regolazione è acceso (ambiente vuoto).

> Termostato del circuito di regolazione è spento.

- **3** Il circolatore del circuito di regolazione ö spento (ambiente vuoto).
	- Il circolatore del circuito di regolazione è acceso.

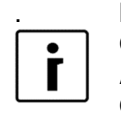

ל לל

20.2

**AUTO** 

### . **NOTA**

**OFF:** Circuito di regolazione spento.

Icona del circuito di regolazione.

Temperatura desiderata calcolata.

Temperatura attuale del circuito di regolazione.

Stanje delovanja (OFF, AUTO, ON).

**AUTO:** Circuito di regolazione funziona a orario.

**ON:** Circuito di regolazione acceso.

#### **Circuito di regolazione con termostato (correttore di spazio KT-1 / KT-2)**

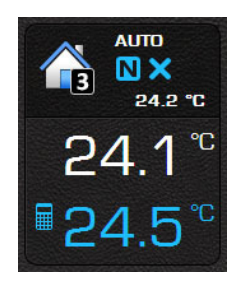

Visualizzazione del funzionamento, dello stato e delle temperature del circuito di controllo in cui è presente il correttore spaziale KT-1 (2).

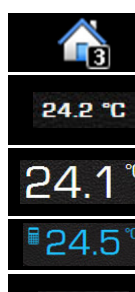

**AUTO** 

Icona del circuito di regolazione.

Temperatura di mandata del circuito di regolazione.

Temperatura attuale del circuito di regolazione.

Temperatura desiderata calcolata.

Stato di funzionamento (OFF, AUTO, ON).

Per ulteriori informazioni sulle modalità di funzionamento automatico dei circuiti di regolazione vedere capitolo 4.6.

#### $\circ\circ\circ$ **4.3 Scorciatoie**   $\begin{array}{c} \circ \\ \circ \\ \circ \end{array}$

La finestra mostra le scorciatoie che il vostro sistema permette.

İ

**NOTA**  Alcune scorciatoie richiedono una conferma tramite dialogo. Quando il pulsante è attivo (colorato di blu), la funzione sorgente è abilitata. Dovete disattivarla manualmente (premendo nuovamente il pulsante).

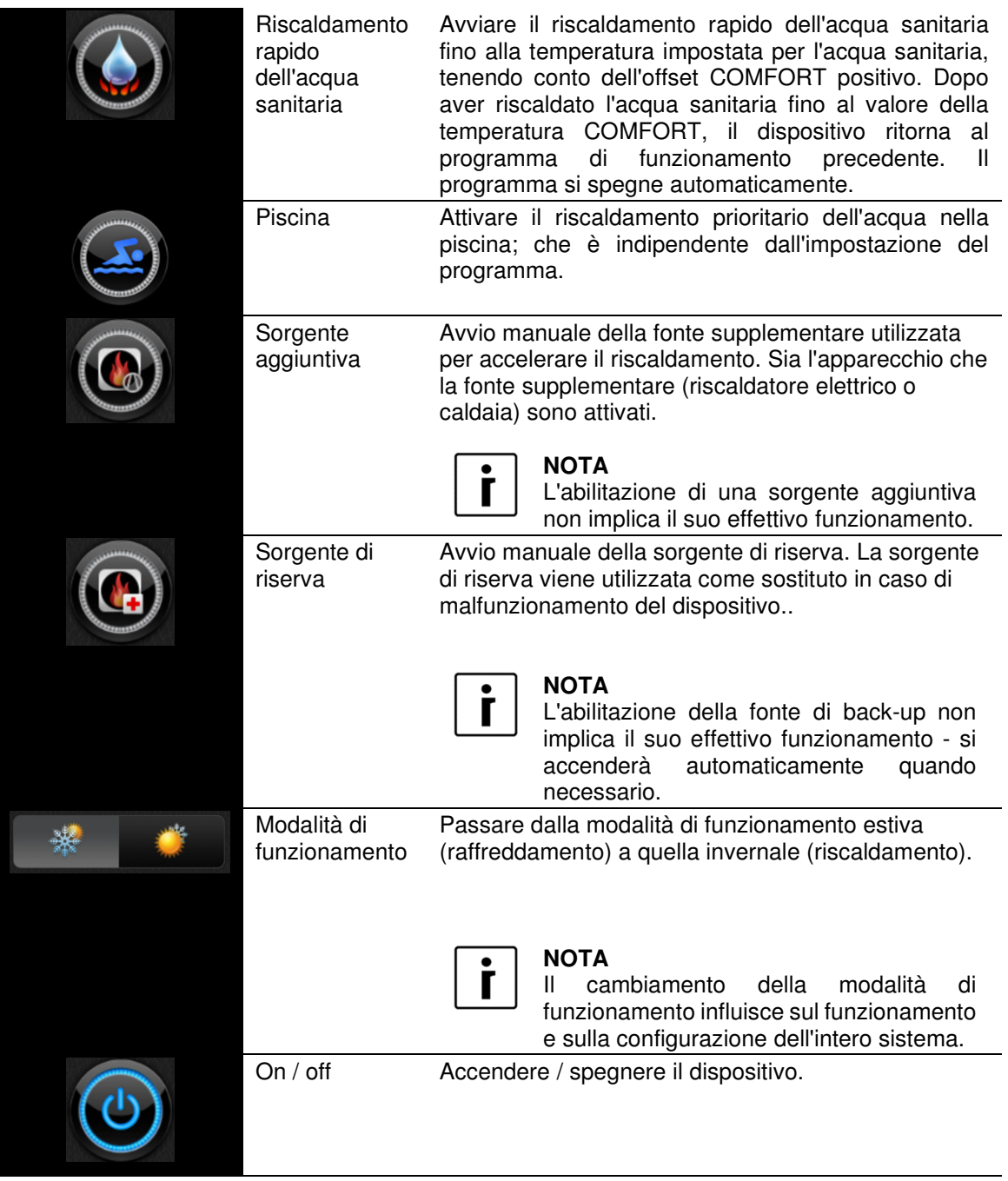

### **4.4 Circuiti di regolazione (Serbatoio, Circuiti di riscaldamento, Acqua sanitaria, Piscina)**

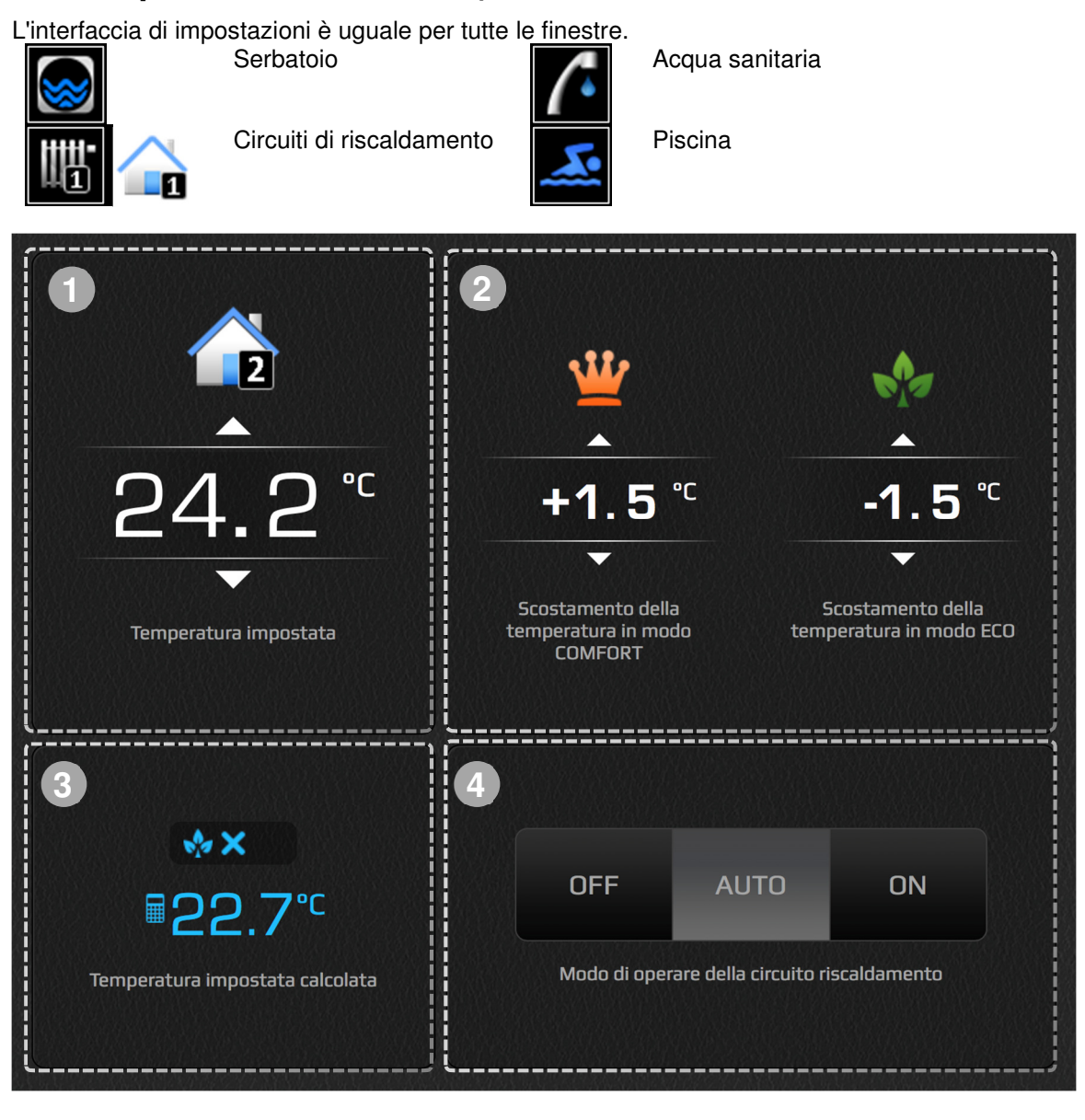

Impostazione della temperatura in modalità di funzionamento NORMALE. Il valore indica la temperatura target impostata del circuito di controllo **. Con i tasti freccia si** può influenzare direttamente la temperatura desiderata.

Nel caso in cui il circuito di riscaldamento sia controllato tramite il correttore spaziale KT-1 o KT-2, la temperatura mostra il set point impostato sul correttore. Utilizzare le frecce su e giù per influenzare direttamente la temperatura desiderata sul correttore. In caso di utilizzo di KT-1 o KT-2, il simbolo della temperatura del circuito di

riscaldamento cambierà nel simbolo della temperatura ambiente **...** 

I scostamenti  $\sqrt{ }$  ECO e  $\mathbb{L}$  COMFORT dalla temperatura desiderata del circuito-Impostazione modalità COMFORT (funzionamento aumentato) si esegue sulla sinistra tramite due tasti direzionali. Impostazione modalità ECO (funzionamento ridotto) si esegue sulla destra tramite due tasti direzionali. Lo scostamento s'imposta con i passi da 0.1°C. **2**

**1**

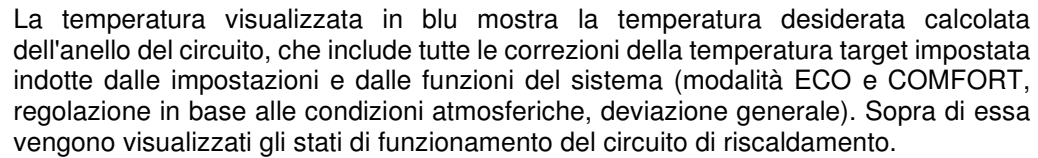

Stato di funzionamento del circuito di riscaldamento - Tasti OFF/AUTO/ON sulla destra si usano per spegnere (OFF) o accendere il circuito (ON) in continuo, o per farlo funzionare a orario stabilito (AUTO).

# **NOTA**  Г

**3**

**4**

Г

La curva sull'icona del circuito indica che il circuito è messo in regolazione climatica. Acqua sanitaria e piscina non possono essere regolati in funzione del condizioni climatiche.

Il simbolo **indica la temperatura dell'aria nella stanza**, mentre tutti gli altri simboli rappresentano la temperatura dell'acqua.

### **4.4.1 Circuiti diretti**

**NOTA** 

Per i circoli di riscaldamento diretti impostare le temperature richieste e modi ECO e COMFORT secondo le indicazioni nella sezione 4.4.

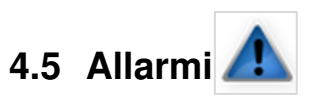

La finestra visualizza un elenco di accessi/disconnessioni di avvisi ed errori che si sono verificati durante il funzionamento del dispositivo.

Tipi di allarmi:

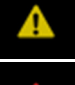

**Avvertenza** – Avvertenza di significato locale che non provoca l'arresto dell'intero sistema.

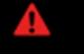

**Errore** – Errore critico che provoca l'arresto dell'intero sistema.

Avvertenza ovv. errore durante il funzionamento sono stati risolti.

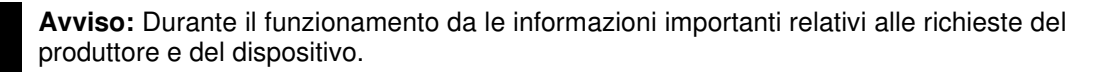

In caso di errore critico, il sistema chiede la conferma dell'allarme. Premendo il tasto, il sistema verifica l'errore di funzionamento. Se l'errore risulta risolto, la pompa di calore si avvia di nuovo. In caso di errore che l'utente non può confermare, è necessario l'intervento di assistenza tecnica.

### **4.6 Orari**

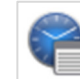

Le pianificazioni consentono il controllo in funzione del tempo dei singoli giri. Quattro diverse modalità possono essere impostate nel programma:

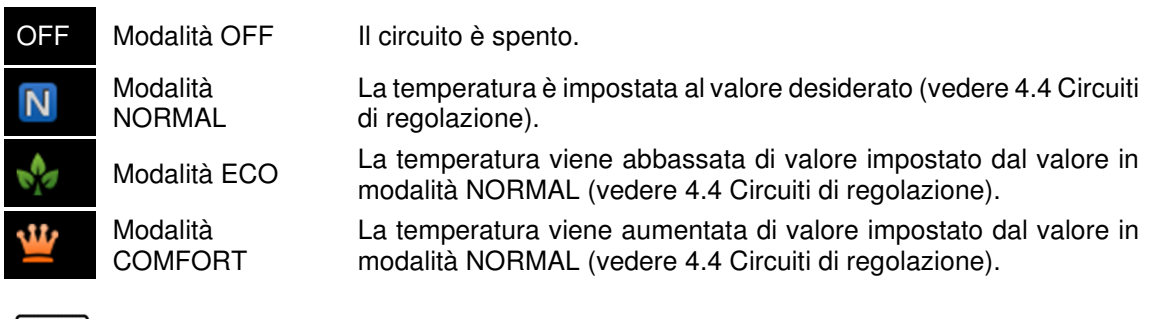

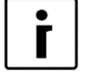

#### **NOTA**

In caso di **regolazione climatica**, la temperatura della modalità NORMAL viene calcolata dalla curva.

### **4.6.1 Visualizzazione degli orari**

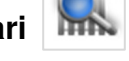

La finestra permette di vedere gli orari dei circuiti di riscaldamento.

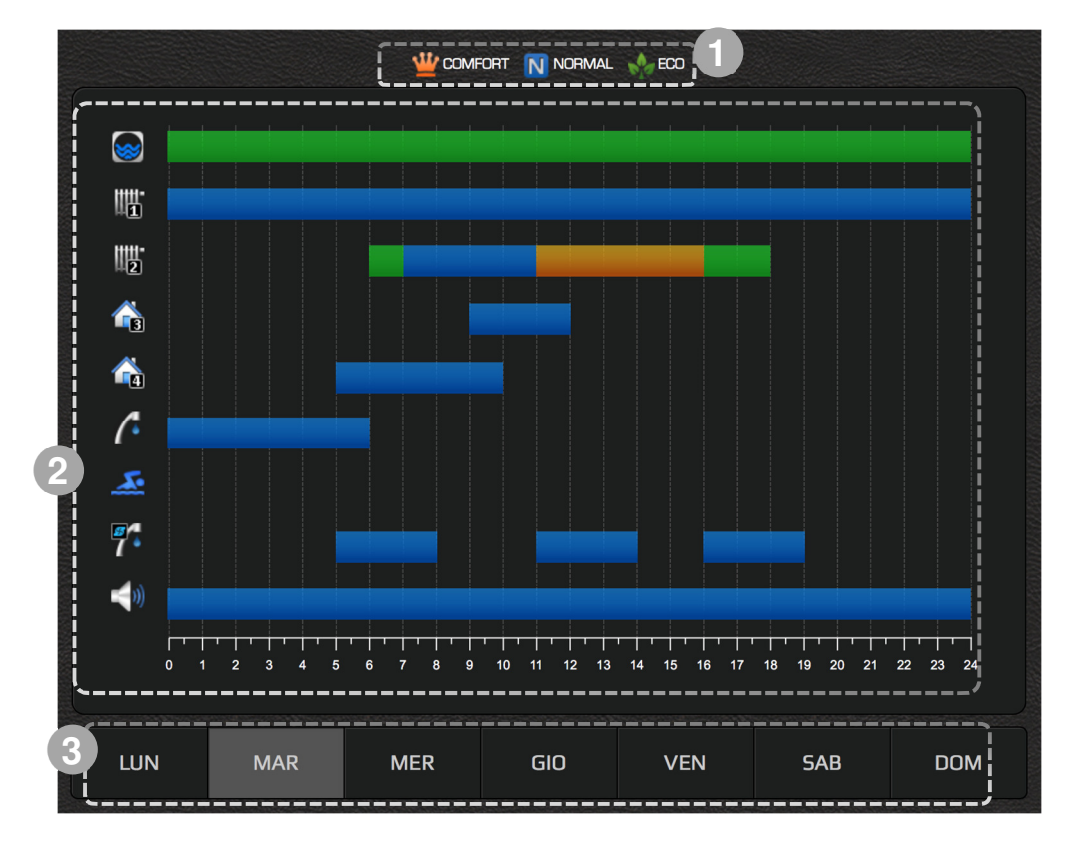

Legenda con significato dei singoli colori nel grafico.

Presentazione grafica degli orari impostati per singoli circuiti di regolazione.

Nella parte con indicazione dei giorni si sceglie il giorno desiderato.

**1**

**2**

**3**

### **4.6.2 Circuiti di regolazione**

La finestra permette di impostare l'orario di funzionamento del singolo circuito per ogni giorno della settimana. Tutti i circuiti sono spenti in default (impostati sulla modalità OFF).

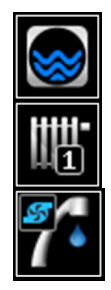

Circuito di riscaldamento **Piscina** Piscina

Circolazione dell'acqua sanitaria **Rumorosità di funzionamento** 

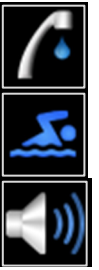

Serbatoio **Acqua sanitaria** Acqua sanitaria

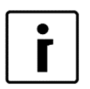

#### **NOTA**

Impostazione »Volume di funzionamento« è possibile solo per i dispositivi di tipo WPLV.

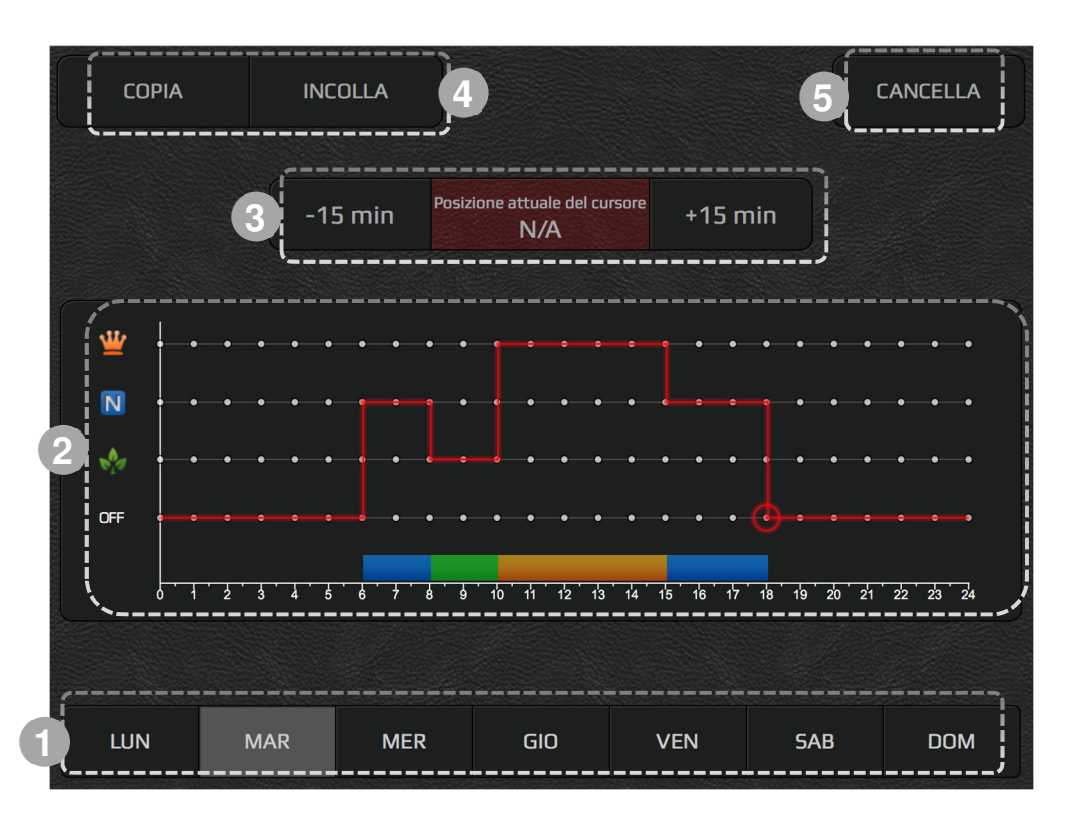

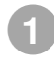

**2**

Nella parte con indicazione dei giorni si sceglie il giorno desiderato.

Sul grafico viene mostrata la linea rossa. Si trova in corrispondenza della modalità OFF su tutta la linea oraria. Questo significa che la pompa di calore rimane in riposo o spenta per tutto il giorno. Per impostare l'orario della pompa di calore, premere sui punti in grigio a livello di OFF, NORMAL, ECO o COMFORT. La linea rossa si sposta sul livello impostato. Il punto con il cerchio rosso rappresenta il cursore attivo.

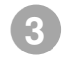

Per un'impostazione più dettagliata utilizzare i tasti »+15min« e »-15min«. **Il cursore deve essere attivo.** 

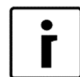

#### **NOTA**

L'orario permette fino a 6 passaggi al giorno.

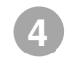

L'interfaccia offre la possibilità di copia/incolla per l'impostazione degli orari: 1) Copiare l'orario premendo il tasto "Copia".

2) Spostarsi nella giornata dove si vuole copiare l'orario e premere il tasto "Incolla".

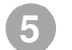

Il tasto "Annulla" ritorna l'impostazione del giorno attivo sulla modalità OFF.

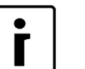

**NOTA** 

Per la circolazione dell'acqua sanitaria o per il circuito diretto di regolazione è possibile impostare solo le modalità NORMAL o OFF.

L'orario viene salvato in automatico dopo 15 secondi dall'ultima modifica o al cambio del menu.

### **4.6.3 Orario della rumorosità di funzionamento**

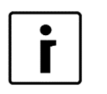

#### **NOTA**

L'impostazione del "volume di funzionamento" è possibile solo per i dispositivi WPLV e i dispositivi WPL commerciali.

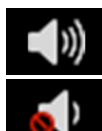

Rumorosità di funzionamento normale

Rumorosità di funzionamento diminuita (pompa di calore funziona con la potenza più bassa)

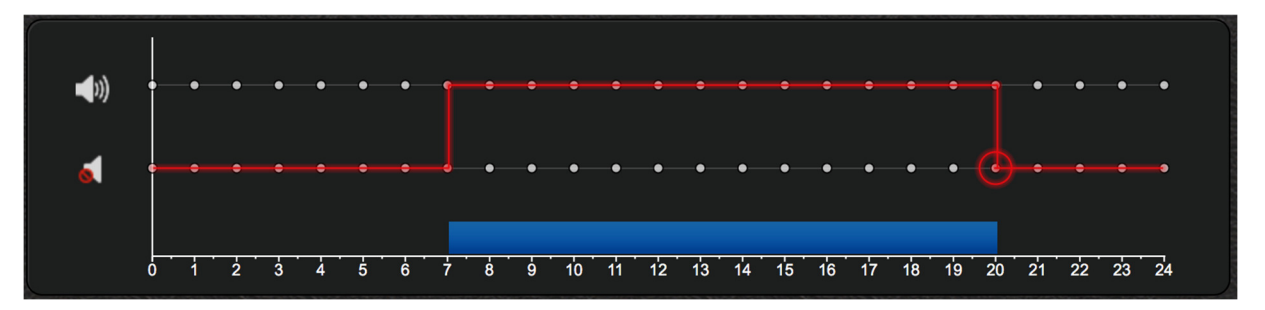

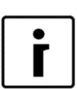

#### **NOTA**

In modo »Rumorosità di funzionamento diminuita« pompa di calore funziona con la potenza più bassa.

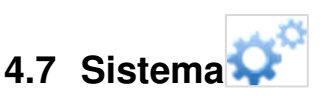

Nel menu del sistema è possibile:

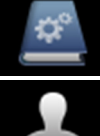

**Istruzioni:** Accedere alle istruzioni per collegare il dispositivo e utilizzare l'interfaccia web.

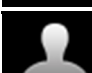

**Cambia password**: cambia la password dell'account utente.

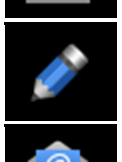

**Descrizion**i: Impostare eventuali nomi e la posizione del dispositivo (nome) per ogni circuito di controllo. L'impostazione di una posizione va anche a vantaggio degli utenti esigenti che hanno più dispositivi (per una più facile identificazione del dispositivo).

**Impostare la notifica**: Imposta la notifica via e-mail.

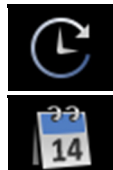

**Ore di funzionamento**: Visualizza il numero di ore di funzionamento.

**Data e ora**: Imposta la data e l'ora sul dispositivo.

i

**Informazioni:** Accesso alle informazioni sul produttore e sulle singole versioni dei componenti del dispositivo.

**Accesso all'assistenza remota:** Per l'assistenza tecnica a distanza per telefono, devi fornire al tecnico dell'assistenza **(ID tecnico dell'assistenza)** un numero di accesso temporaneo **(PINZ)** o permanente **(PINS)** di quattro cifre al tuo sistema.

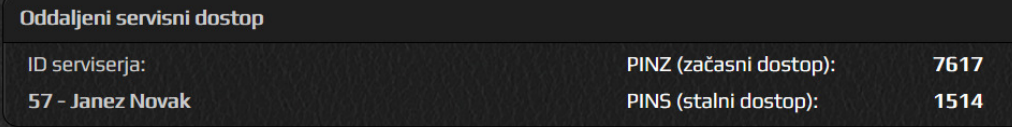

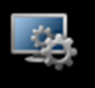

#### **NOTA**

La regolazione della posizione è possibile solo quando il correttore spaziale è collegato KT-2. La condizione per la visualizzazione delle previsioni del tempo è l'impostazione della posizione in cui è installato il dispositivo. **Interfaccia utente:** Cambia la lingua dell'interfaccia utente.

**Tipo di oggetto:** Impostare la visualizzazione dell'edificio nel menu "Basic". È possibile scegliere tra il tipo di edificio residenziale, commerciale e industriale.

**Impostazione della posizione:** Impostare la posizione corretta per visualizzare le previsioni del tempo.

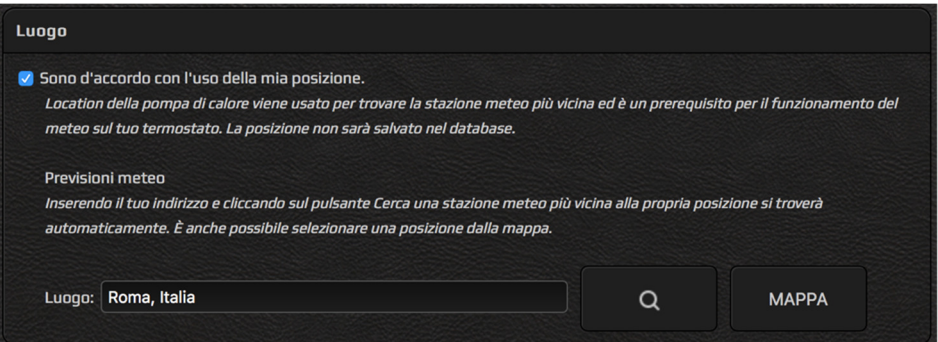

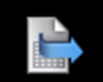

**Esportazione:** Esportazione dell'intera storia delle temperature misurate e dei parametri di sistema in un file di testo.

#### **Impostazioni avanzate:**

**1:** Commutazione automatica tra modalità invernale ed estiva.

**2:** I pulsanti **COMFORT, AUTO, ECO** servono per impostare lo stato generale di funzionamento del dispositivo e si applicano a tutti i menu (riscaldamento/raffreddamento, serbatoio, piscina, acqua sanitaria) che sono stati attivati durante la messa in funzione.

**COMFORT –** il dispositivo funziona in modalità generale COMFORT (consuma più energia per il funzionamento),

**AUTO –** il dispositivo segue le impostazioni dei circuiti di controllo (ogni singolo circuito funziona come impostato),

**ECO –** il dispositivo funziona in modalità generale ECO (consuma meno energia per il funzionamento).

**3:** Il cursore sulla scala della temperatura è destinato ad aumentare o riducendo la deviazione complessiva della temperatura per tutti i circuiti di controllo in 4 passi di 1  $^{\circ}$ C entro  $\pm$  4  $^{\circ}$ C.

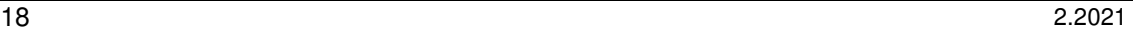

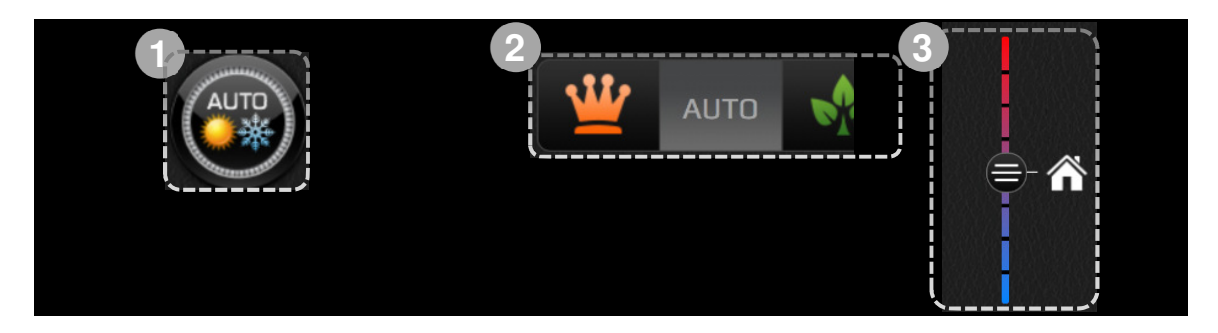

## **4.8 Tendenze**

Le tendenze sono una parte indispensabile dell'interfaccia di Home Cloud. Consentono una panoramica dettagliata e un confronto del funzionamento di tutti i componenti del sistema di riscaldamento. I dati sono presentati in grafici potenti e trasparenti. Con i singoli grafici è possibile ottimizzare il funzionamento dell'impianto e ridurre così i costi di riscaldamento. L'istogramma del consumo teorico permette di monitorare il consumo di energia del sistema. Le spese giornaliere, settimanali e mensili possono essere visualizzate direttamente nella valuta EURO.

### **4.8.1 Grafici**

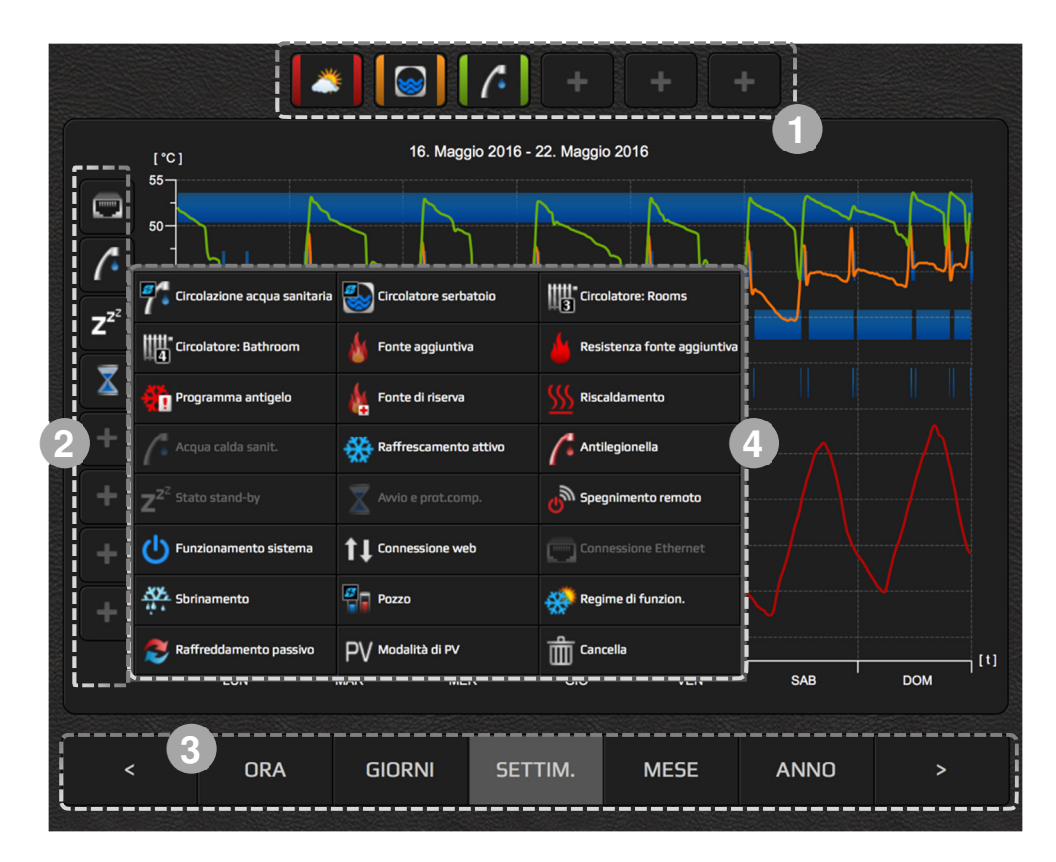

Scelta delle temperature.

Scelta di eventi.

Scelta di intervalli di tempo. Con i tasti "<<" e ">>" ci si muove avanti e indietro di 1 unita.

La finestra nella quale scegliere gli eventi.

**1**

**2**

**3**

**4**

#### **Scelta della temperatura:**

- Cliccare sull'icona.
- ► Scegliere la temperatura.
- L'icona della temperatura si colloca nello spazio, le viene attribuito il colore e viene visualizzata sul grafico. Il colore ha la funzione della legenda.

#### **Scelta dell'evento:**

- Cliccare sull'icona.
- ▶ Scegliere l'evento.
- L'icona dell'evento si colloca nello spazio; sul grafico viene visualizzato il nastro nel quale il blu indica il funzionamento.

### **4.8.2 Istogramma dell'acqua sanitaria**

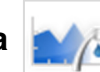

L'istogramma permette di visualizzare lo storico delle ore di riscaldamento dell'acqua sanitaria per giorni, settimane e mesi.

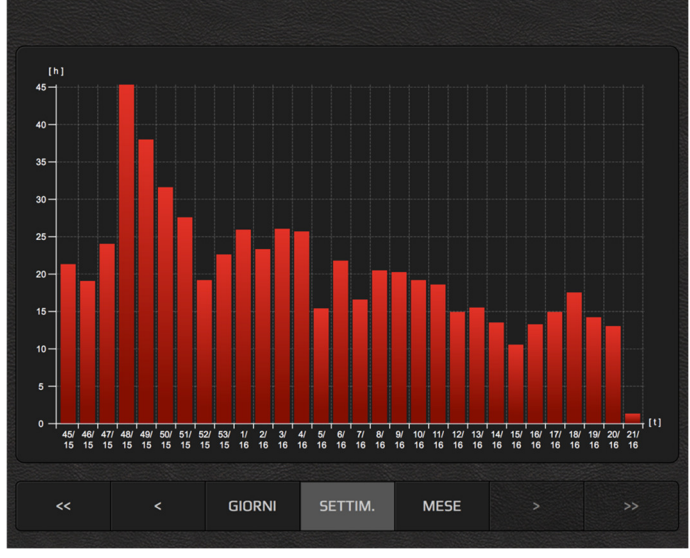

### **4.8.3 Istogramma del riscaldamento e raffrescamento**

L'istogramma permette di monitorare le ore di funzionamento in riscaldamento, raffrescamento e raffrescamento passivo.

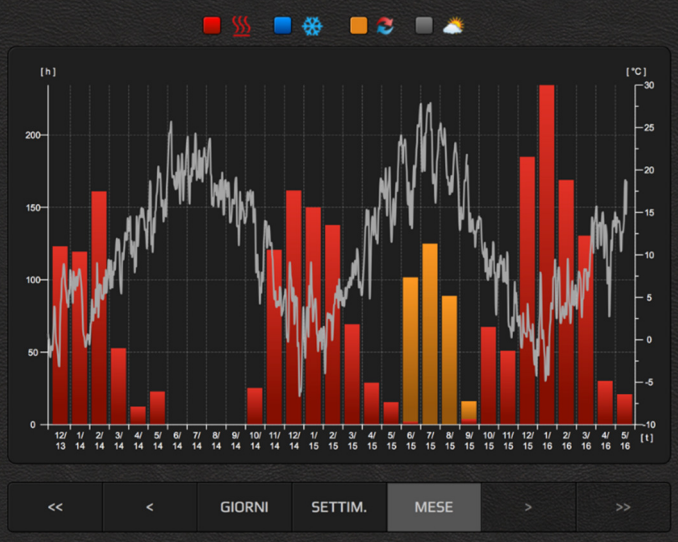

### **4.8.4 Impostazione del consumo**

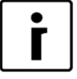

ŕ

#### **NOTA**

Le impostazioni descritte nelle sottosezioni "Impostazioni di alimentazione" non sono supportate dai dispositivi WPLV.

### **NOTA**

Per visualizzare i menu "Impostazione del consumo teorico", "Impostazione del contatore tariffario" e "Istogramma del consumo teorico" è necessario un modello di dispositivo correttamente inserito ("Sistema / Info / Controller dispositivo"), che viene inserito dal tecnico di servizio all'avvio. Se viene inserito N/A, il modello non è impostato.

In questo caso contattate il supporto tecnico KRONOTERM. La **maggior parte dei modelli** di dispositivi può visualizzare il menu.

#### **4.8.4.1 Impostazione del consumo teorico**

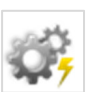

Inserire nei campi i dati teorici relativi al consumo delle singole componenti del sistema di riscaldamento e il prezzo dell'energia elettrica del vostro fornitore. Questi dati sono la base per generare l'istogramma del consumo teorico.

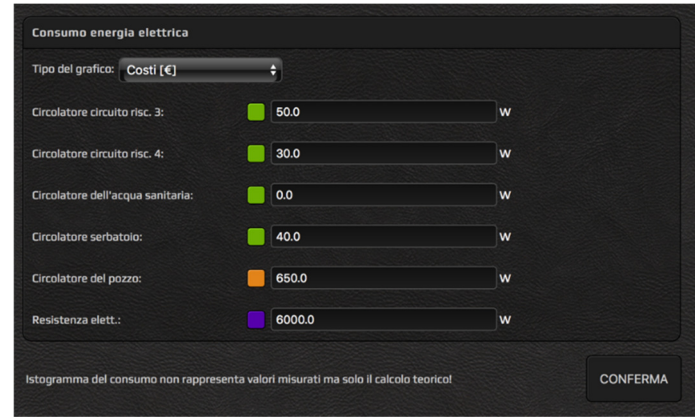

### **4.8.5 Impostazione del contatore di tariffa**

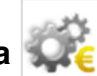

Nel menu, se–lezionare il tipo di contatore tariffa (un tariffario, dual-tariffario) e inserire il prezzo si acquista energia elettrica per. Nel caso di un sistema tariffario doppia, impostare tempi tariffari giornalieri nella tabella che segue. Questi dati sono la base per generare l'istogramma del consumo teorico.

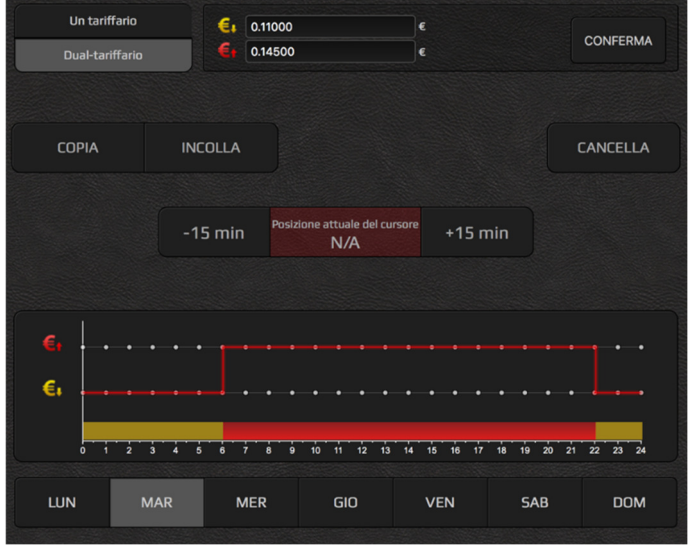

### **4.8.6 Istogramma del consumo teorico**

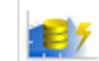

L'istogramma permette di visualizzare la storia del consumo di elettricità dei singoli componenti dell'impianto di riscaldamento.

Per visualizzare correttamente il consumo, è necessario inserire i dati sul consumo dei componenti dell'impianto di riscaldamento e il prezzo dell'elettricità del vostro fornitore di energia nel menu "Impostazioni del consumo teorico".

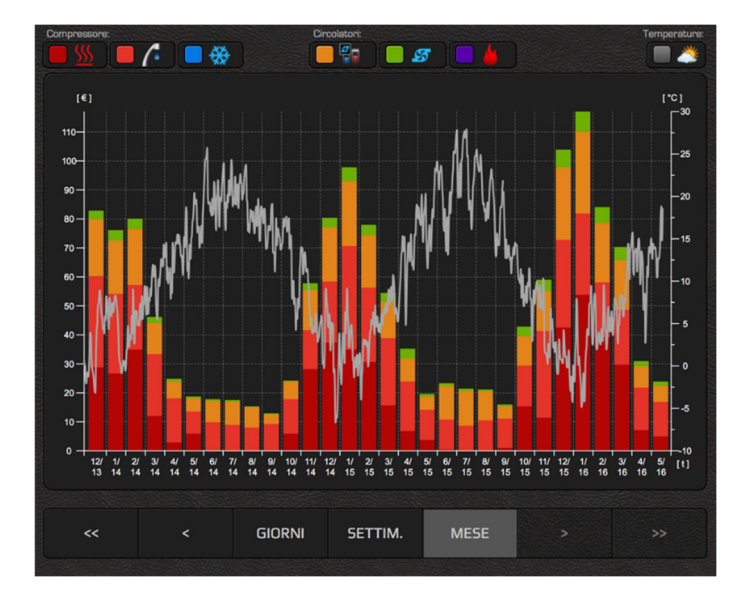

### **4.8.7 Previsione di tempo**

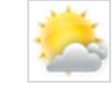

Consultazione delle previsioni di tempo per i prossimi tre giorni.

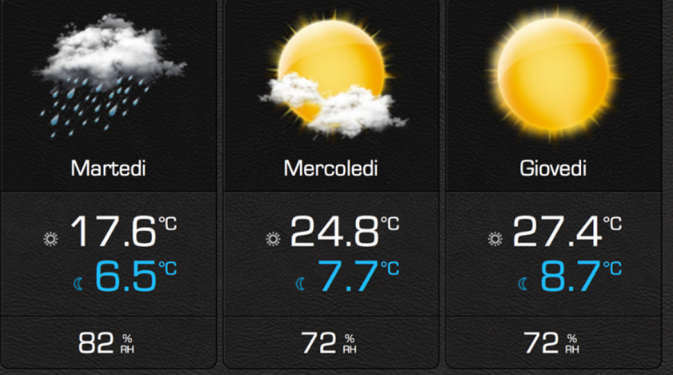

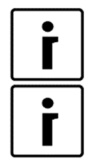

### **NOTA**

Sincronizzazione della previsione meteo avviene una volta ogni giorno.

### **NOTA**

La condizione per la visualizzazione del menu "Previsioni del tempo" è il collegamento del correttore spaziale KT-2 e l'impostazione della posizione nel menu "Interfaccia utente" (vedi sezione 4.7).

## **Sede e produzione**

**Kronoterm d.o.o. Trnava 5e 3303 Gomilsko** 

Tel.: (00386) 3 703 16 20 | Fax: (00386) 3 703 16 33 |Web: www.kronoterm.com | e-mail: info@kronoterm.com